• Putting one participant on hold. With one of the participants on-screen selected by the preceding arrow (Fig. 2 and 3), press  $\overline{\mathbf{C}^{\mathsf{H}}}$  to put this party on hold and to converse with the other party in private.

To restart the conference, press  $\mathbf{w}$  to put the connected party on hold again, then press  $\Delta$ .

• To terminate the conference and the connections to both parties, select the conference (Fig. 1) and press  $\left(\times\right)$ 

### Transferring calls

You can transfer connected calls as well as calls ringing on your phone.

- When you have a call on the line, there are two ways to transfer it to a third party:
	- ම Announcing the call to the third party first, to make sure the call is welcome and will be accepted: Attended transfer;
	- ම Transferring the call unannounced: Blind transfer. There will be no feedback on whether the third party is available and/or picking up the call.
- When a call is ringing on your phone, you can transfer it to a third party without answering it first (blind transfer only).

#### **Attended transfer**

- 1. Put the call on hold.
- 2. Dial the number you want to transfer the call to and announce the call (Fig. 1).
- 3. If the third party wants to accept the call, press the function key underneath  $\mathbf{C}$

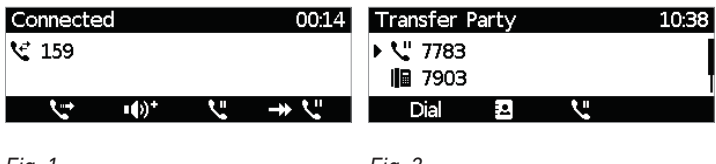

*Fig. 1 Fig. 2*

**NOTE:** If there is more than one call on hold and the call you want to transfer is not on-screen, press  $\rightarrow \cup$  to put it on-screen (Fig. 3 and 4).

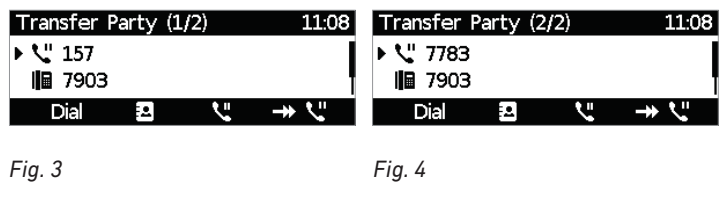

4. With the **Transfer Party** screen on the display (Fig. 2 or, if more than one call is on hold, Fig. 3 or 4), press  $\oslash$ .

#### **Blind transfer**

#### • Blind transfer of active call

1. With a call on the line (Fig. 1), press the function key underneath  $\mathbb{C}^*$ . The dial screen will appear (Fig. 2).

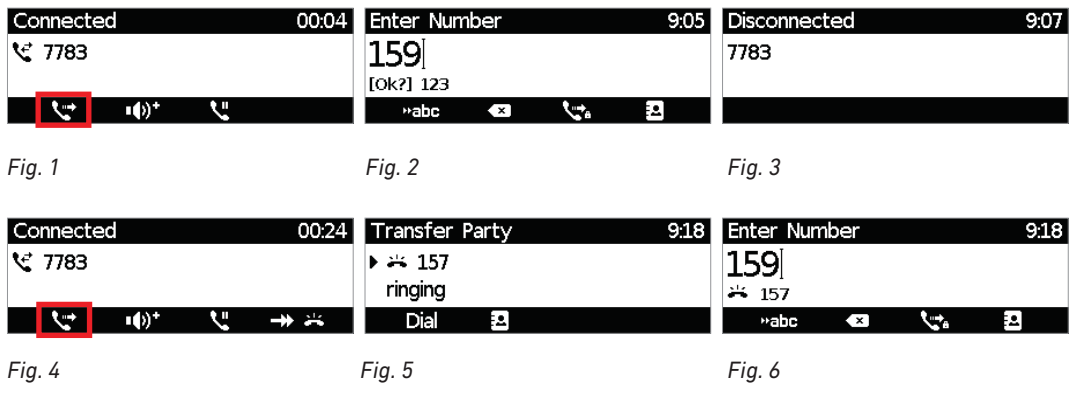

To transfer your active call while a call is waiting (Fig. 4), as indicated by the symbols  $\rightarrow \rightarrow \infty$  in the lower right corner, press the function key underneath  $\mathbf{C}$ . The "Transfer party" screen appears on the display (Fig. 5). Pressing any number key will open the dial screen (Fig. 6).

**Note:** If you want to transfer the call waiting, see "Blind transfer of call waiting", below.

- 2. Dial the number of the third party to whom you intend to transfer the call or press the function key underneath  $\mathbf{E}$  to select a number from one of the available directories and call lists (Fig. 2 and 6).
- 3. Press  $\heartsuit$ . The transferred call is briefly indicated as "disconnected" (Fig. 3).
- Blind transfer of ringing call
	- 1. With a call ringing (Fig. 1), press  $\mathbf{C}$ .

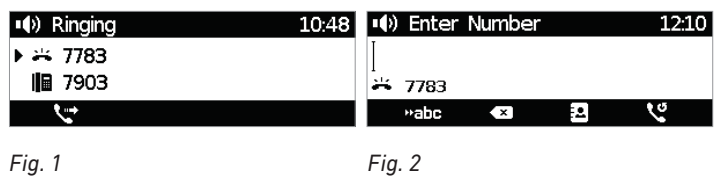

- 2. Dial the number of the third party you intend to transfer the call to (Fig. 2).
- 3. Press  $\heartsuit$ .

#### • Blind transfer of call waiting

For more information on call waiting, see "Call waiting" on page 50.

1. If you are in a call and want to transfer a call waiting (Fig. 1), press  $\overrightarrow{H}$  to put the call waiting on-screen (Fig. 2).

> **NOTE:** Your active call will remain active while you are transferring the ringing call.

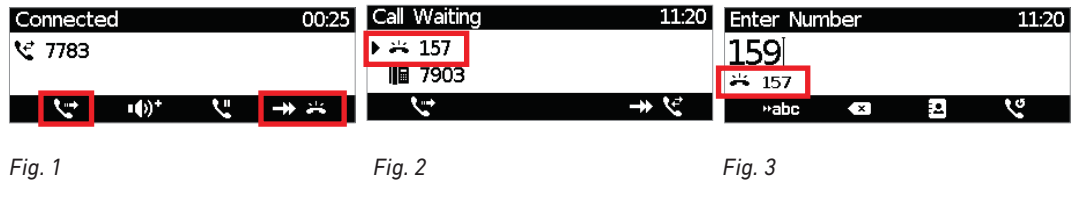

- 2. Dial the number of the third party you intend to transfer the call to (Fig. 3).
- 3. Press  $\mathcal{D}$ .

## Terminating calls

- When using the handset: Place the handset in the cradle or press  $\infty$ .
- When using speakerphone or a headset: Press  $(x)$

# Missed Calls

Missed calls are indicated by the call LED (steady light) and by the text "Missed:" and the number of missed calls in the status line (Fig. 1) and/or on the Status info screen (Fig. 2 or 3, respectively, depending on whether or not there are other status messages).

**Note:** If there are status messages with a higher priority, the status line will show the message with the highest priority.

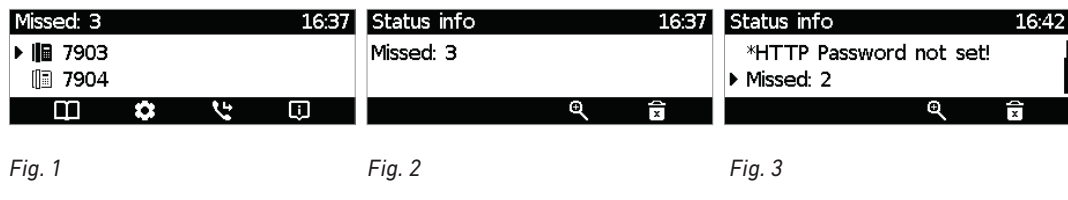

- To view your missed calls, press the left arrow  $\blacktriangleleft$  on the navigation key. To view details of the calls on the list, see "Call lists", next page.
- Turning off the missed call indications (LED and "Missed" message). Use one of the following methods:
	- ම View the list of missed calls.
	- ම Via the **Status info** screen.
		- 1. Press  $\boxed{1}$ , if available (Fig. 1), or open the **Settings**  $\boxed{2}$  menu > **6** Information > 1 **Status Info** to view the status info messages.
		- 2. Press the function key underneath  $\overline{\mathbf{z}}$  to delete the "Missed" message line (Fig. 2). If there are other status info messages, you may need to use the up/down arrows on the navigation key to select the "Missed" message line (Fig. 3).

**Note:** This will only remove the status message "missed" and turn off the LED. The missed calls lists will not be deleted.